# **CENTRALSQUARE TECHNOLOGIES**

**Add New Workspace**

## **HOW TO ADD/DELETE A NEW WORKSPACE**

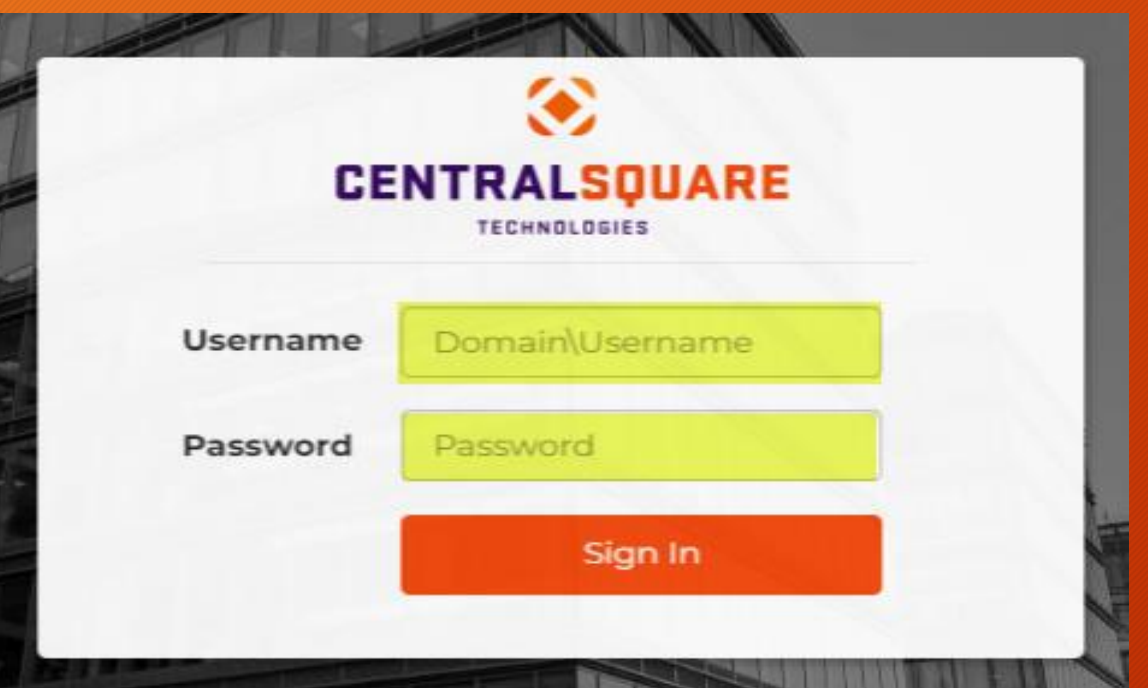

#### **Logging in to CentralSquare**

**1**

- Key in your username impcld\\*\*\*\*\*
- Key in you password

When logging in to CentralSquare please note that you have to key in the domain followed by your CentralSquare assigned username. The domain is:

**impcld\\*\*\*\*\***

## **HOW TO ADD A NEW WORKSPACE**

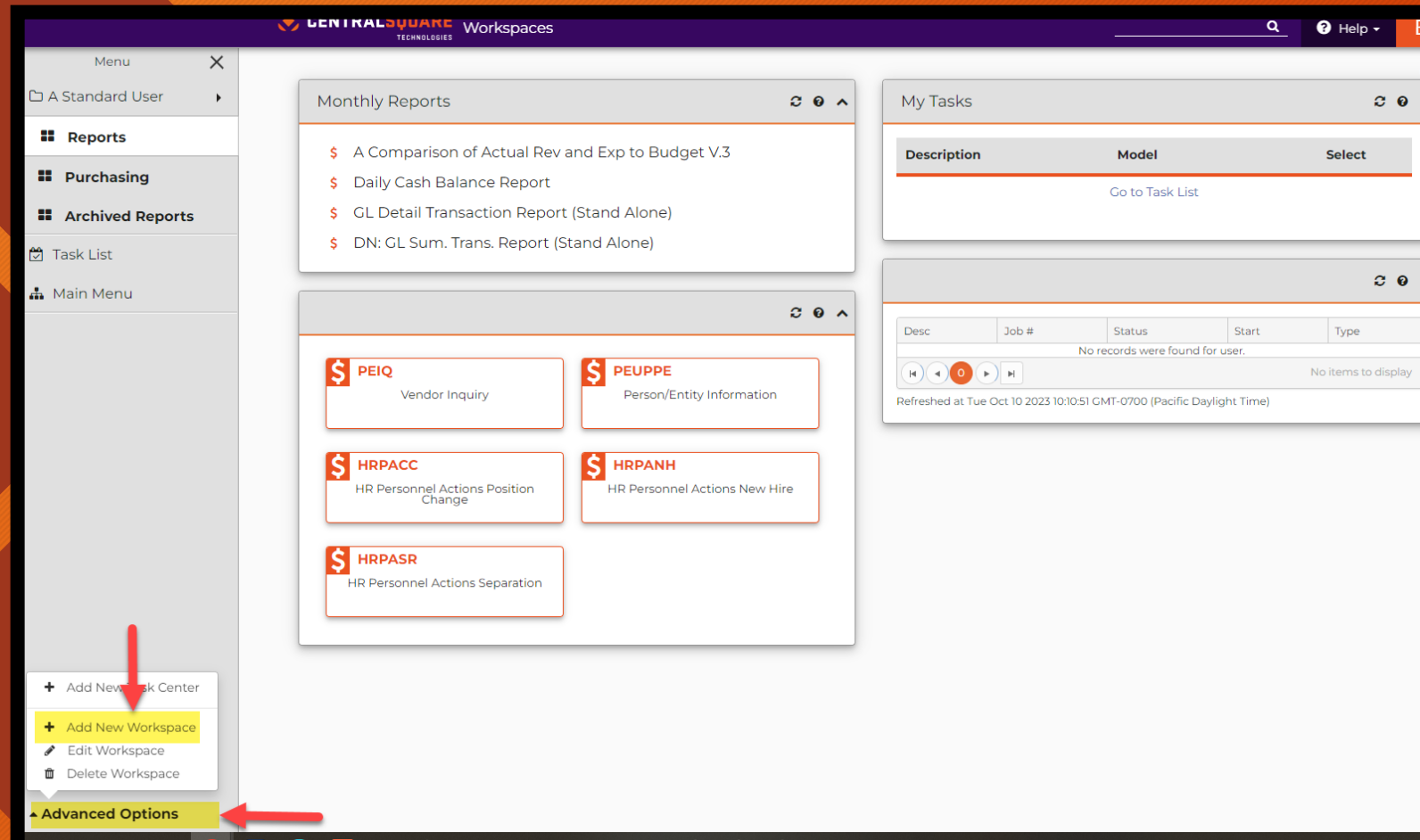

#### **Adding a New Workspace**

On your **Workspaces**, go to **Advanced Options** 

#### Select **+Add New Workspace**

**2**

## **PERSONAL WORKSPACE**

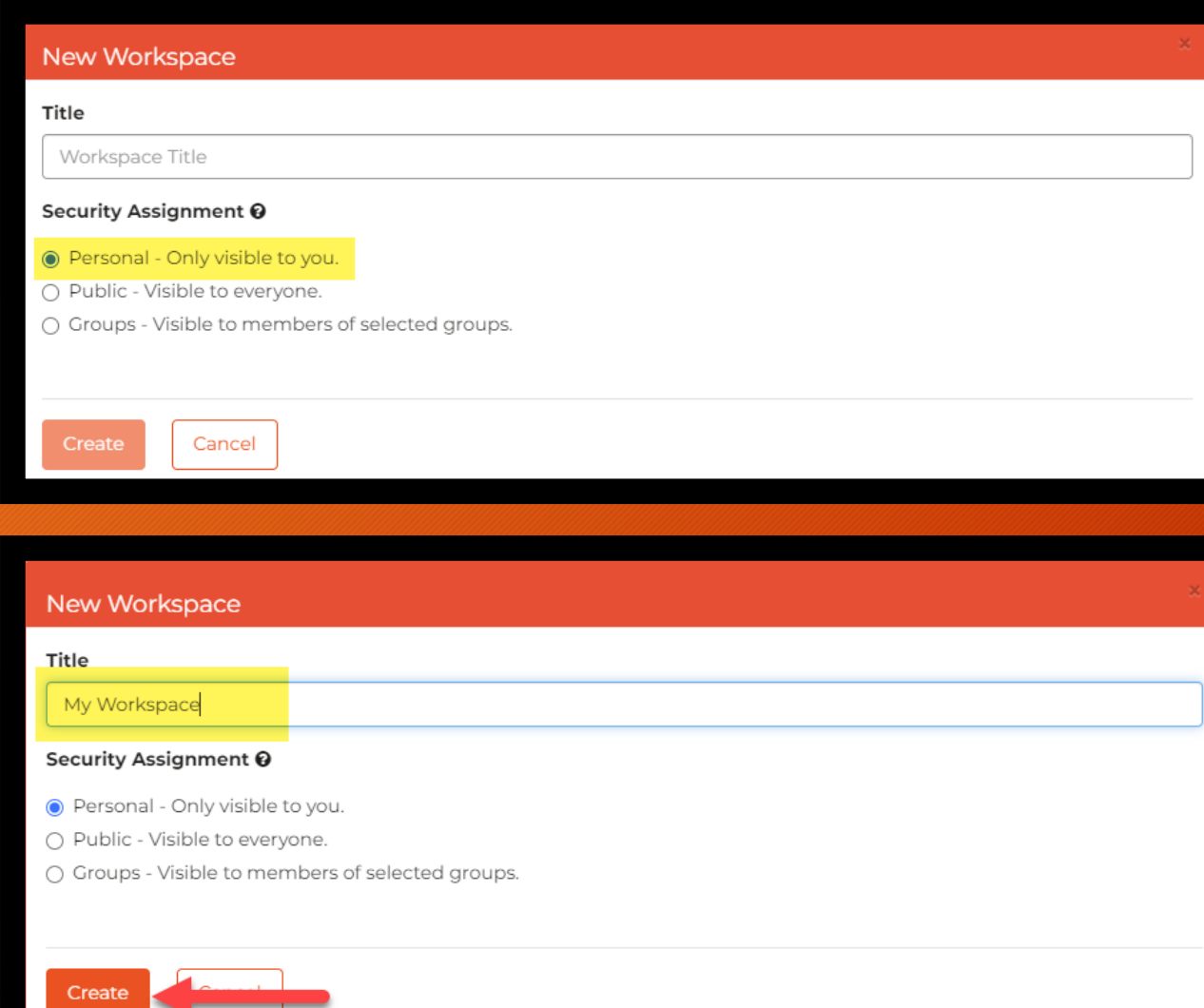

select **Personal- Only visible to you**

#### Under **Title**, give it a name. Example: My Workspace

Click **Create**

**1**

**2**

**3**

## **EDITING WORKSPACE**

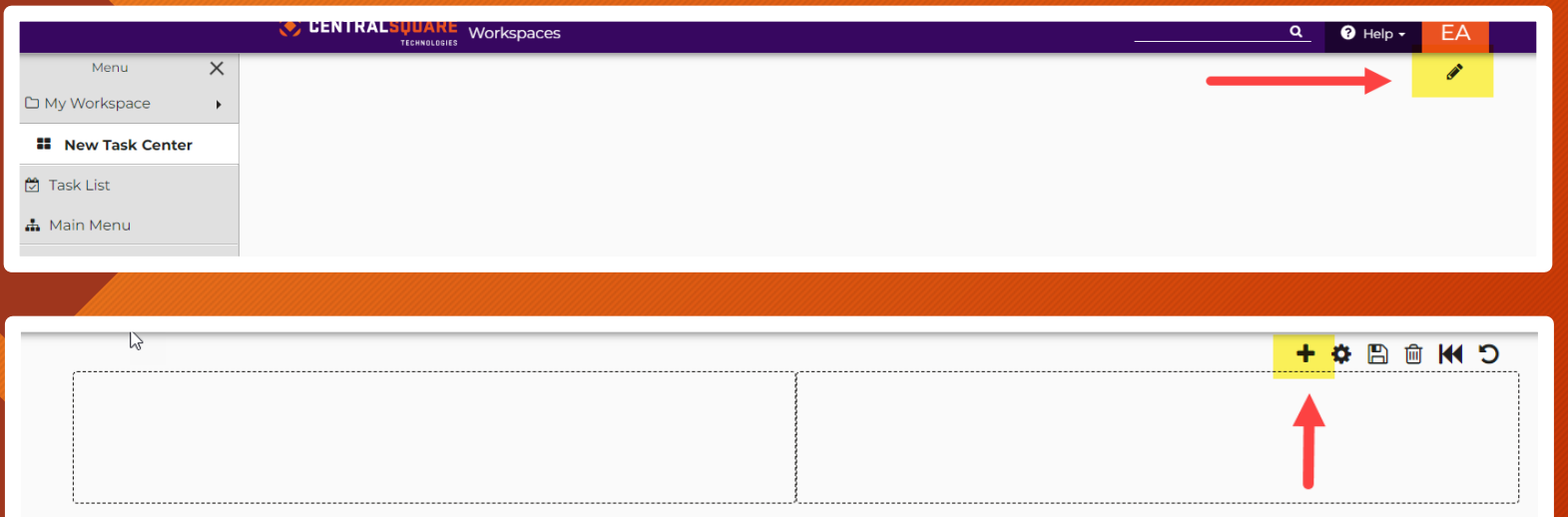

#### **Add Component**

Cognos

Analytics component.

Links

A component that displays a list of navigable links.

My Jobs

Displays the most recent Jobs created by the current user

#### My Tasks

Displays the most recent pending/on-hold tasks assigned to the current user

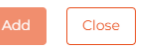

Select the Pencil  $\mathscr{P}$  Icon

Select the **+** icon

**3**

#### The **Add Component** window will pop-up

## **SELECTING COMPONENTS**

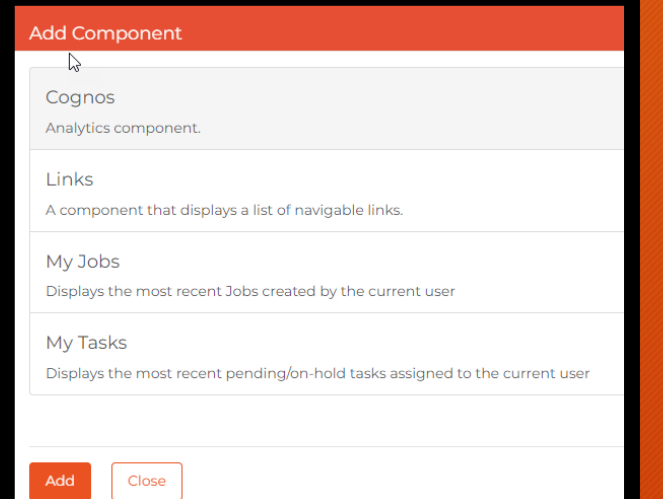

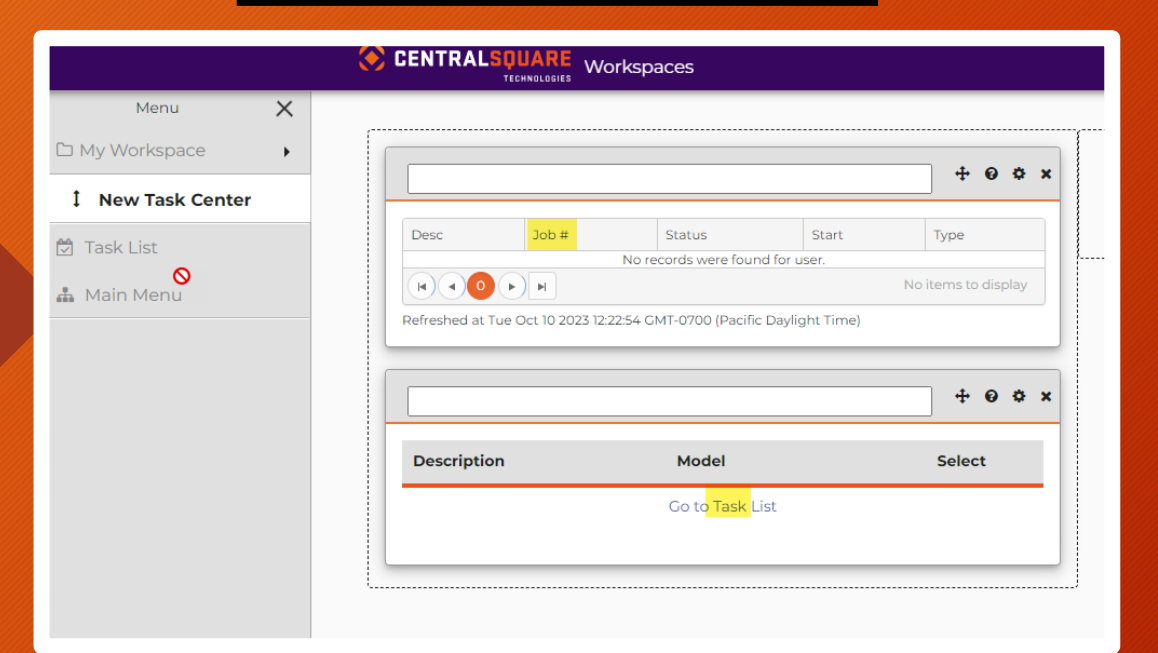

 $\triangleright$  Depending on user preferences. User may select **Cognos, Links, My Jobs, My Tasks** to be included into user's personalized Workspace**.** 

➢ **My Jobs** and **My Task** will insert those windows into My Workspaces.

## **SELECTING COMPONENTS**

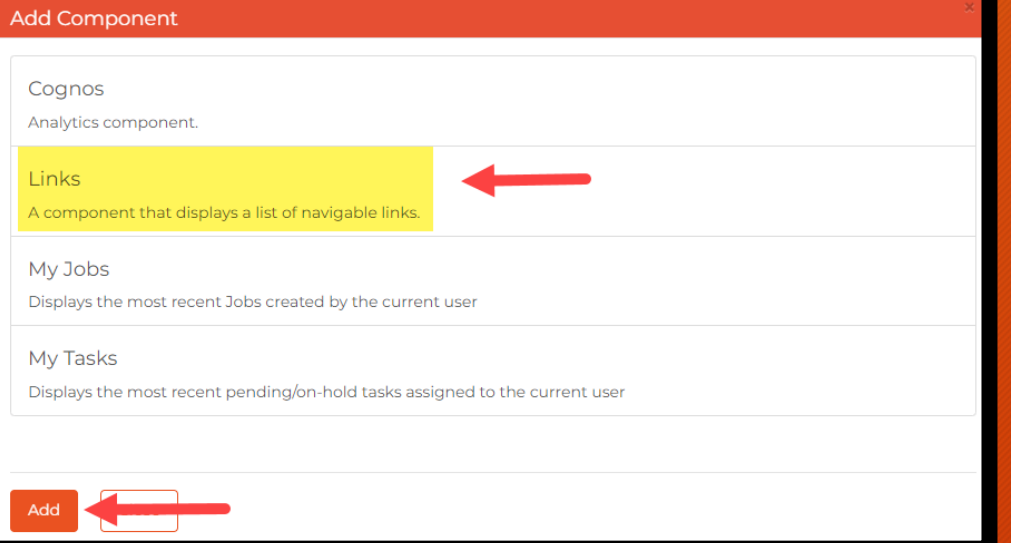

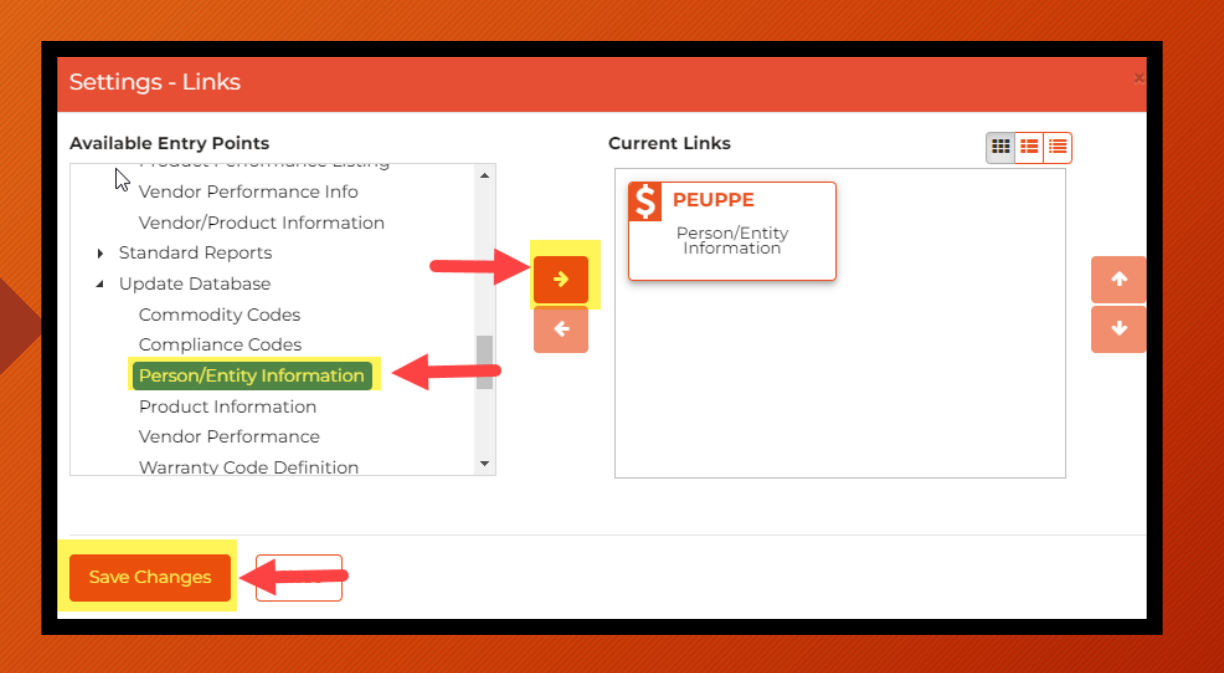

#### **LINKS**

To add links, Select **Links** Click **Add**

#### Settings- Links

- 1. Under **Available Entry Points,** make your selection
- 2. To add  $(\Rightarrow)$  or remove  $(\Leftarrow)$  to Current **Links** selecting the entry point and clicking the arrow

Example: Person/Entity Information

3. Once the desired links have been selected. Click **Save Changes**

## **SETTINGS- LINKS**

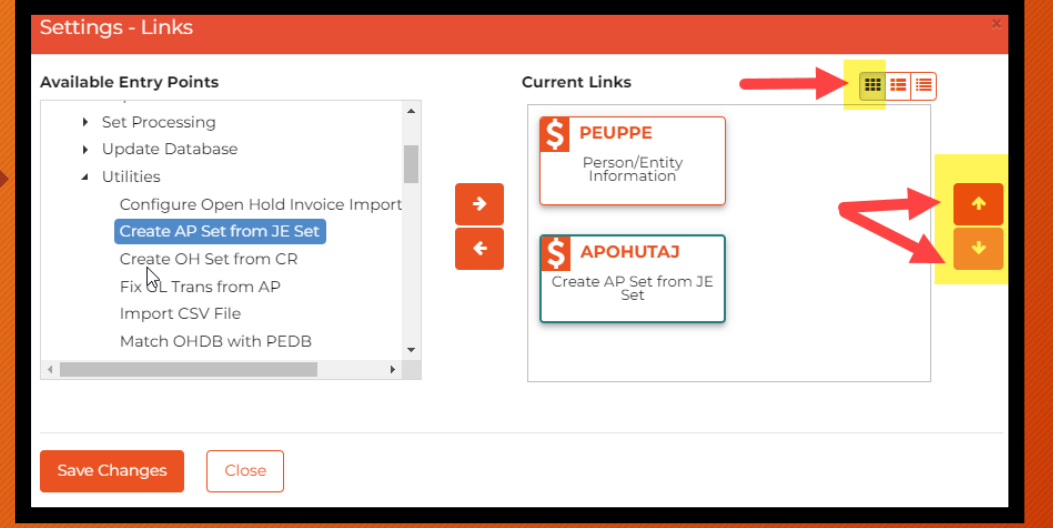

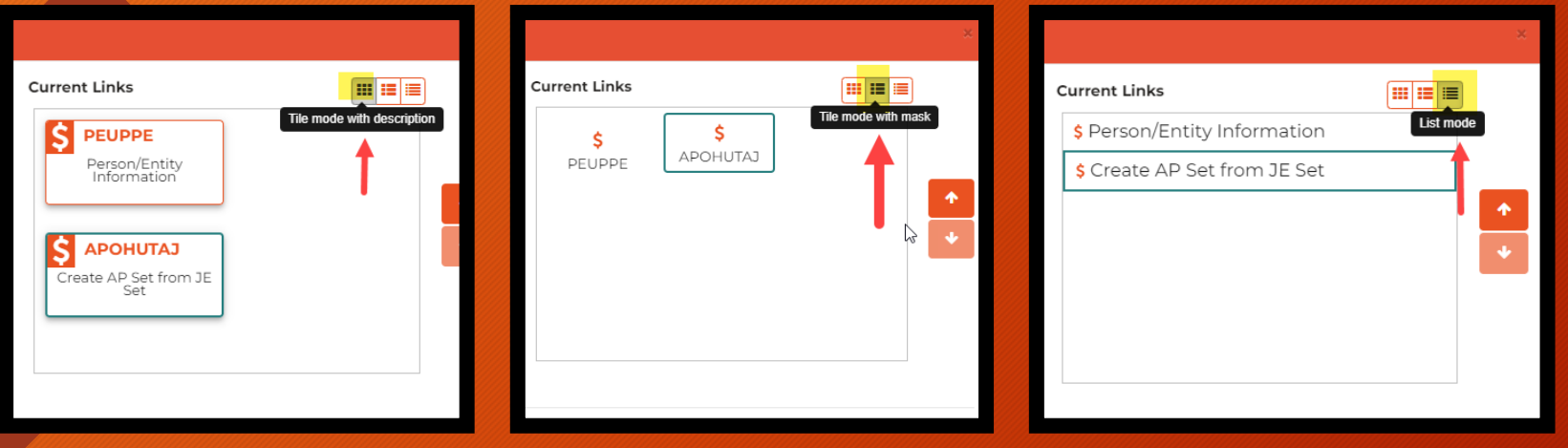

 $\triangleright$  Once the desired links have been selected, the user has the option to move up or down the links by clicking on the arrows  $\hat{u}$ 

### **TILE MODE**

There are three modes to select from to view links in user's personalized Workspace

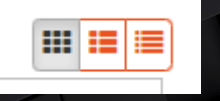

- ➢ Tile Mode
- ➢ Tile Mode with Mask
- ➢ List Mode

## **WORKSPACE LAYOUT**

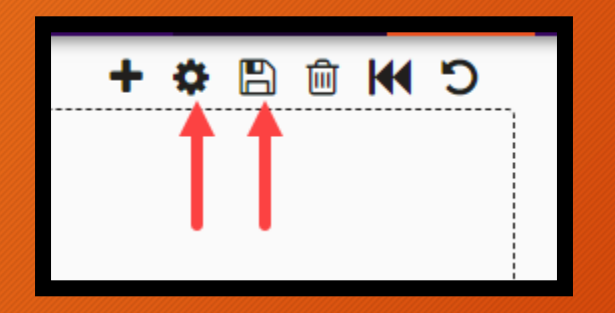

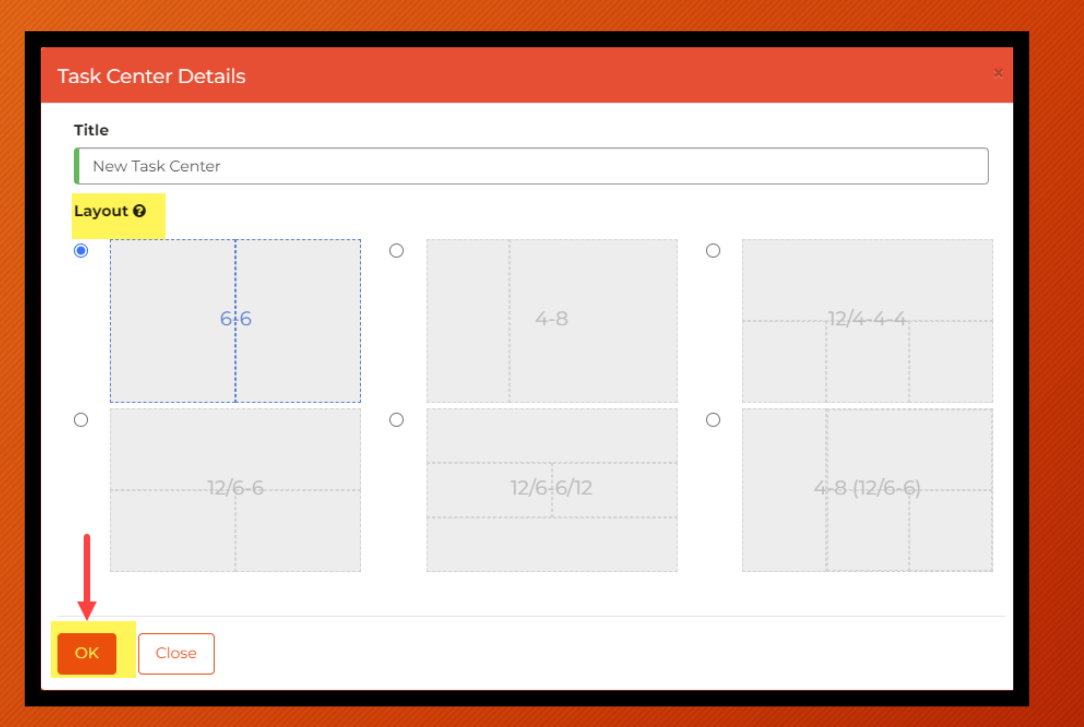

- $\triangleright$  Once Components have been added. User has the option to edit the Layout.
- $\triangleright$  Select the  $\bullet$  settings icon
- ➢ Choose the Layout
- ➢ Click **OK**
- $\triangleright$  Select the  $\blacksquare$  icon to save
- ➢ Successful changes

Workspace save completed

## **WORKSPACE**

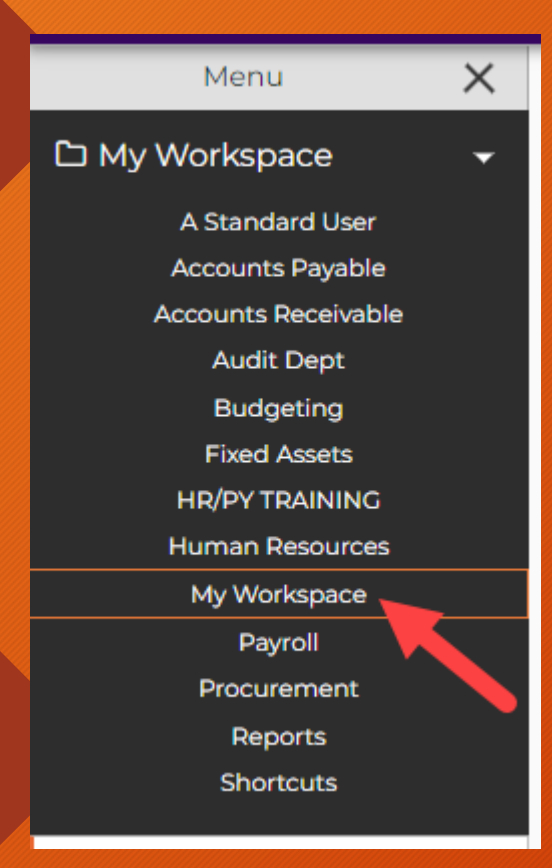

## **DELETING WORKSPACE WORKSPACE**

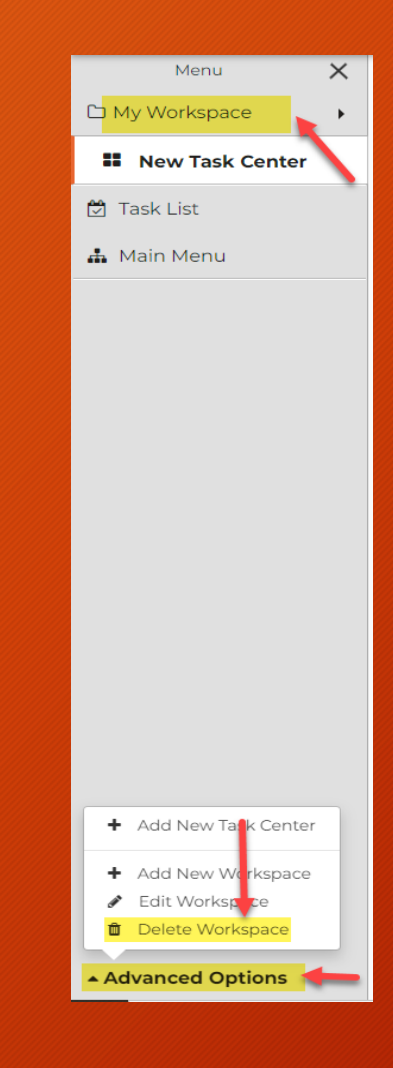

➢ User's Workspace will appear under menu. Example: My **Workspace** 

## **DELETING WORKSPACE**

- 1. Select your personalize **Worskpace**
- 2. Go to **Advance Options**
- 3. Select **Delete Workspace**